#### Bell Aliant UC Mobile Client

Bell Aliant UC Mobile Client allows your mobile to access your office line with a host of advanced features while you are on the move.

## Installing Android Client

- Select the **Google Play Store** icon **I** on your Android Smartphone
- Search for Bell Aliant and select **Bell Aliant Unified Communications Client for Android**
- Select Install
- The Bell Aliant UC App will now download/ install on your device

# Updating Mobile Client

- Select the **Google Play** icon on your Android device
- Tap on **Updates** icon
- Select **Bell Aliant UC** app from list of available updates
- Tap Update
- The Bell Aliant UC App will now update on your device

## Launching the Client

Select Bell Aliant UC app icon 📓 to launch client

## Logging In

- Enter your **Username** (10-digit office phone number) followed by a lowercase "a", then the "@" symbol and your email domain name (e.g. 5063451234a@companyname.ca)
- Enter your **Password**
- Remember to check on **Remember Me** to ensure your password is saved for future log ins

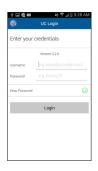

## Making Calls

The Bell Aliant client makes Voice over IP (VoIP) calls using the Wi-Fi or Mobile Data (such as 3G data or LTE) networks.

- Tap the S icon to access the Dialer for manual dialing and enter the number, using the same dialing sequence you would use from your desk
- Tap the & icon to access the Dialer for manual dialing and enter the number, using the same dialing sequence you would use from your desk. If you require 9 + dialing to reach an outside caller from your office line, then you would also require the same dialing sequence when using your UC service.

# Call Grabber

This feature allows you to seamlessly move a call between your devices without missing a word of the conversation.

- 1. Tap Phone 🌭.
- 2. Tap the Quick Start icon (to the left of the Calls button)
  2. Tap Call Carbbas
- 3. Tap Call Grabber

## Answering Calls

When an incoming call is ringing, tap:

Answer to pick up the call
 Decline to close the incoming call window and send the caller a message that you are busy

Once you are in a call, there are many actions you can perform using the active call menu:

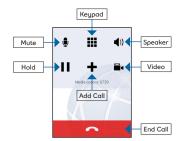

### Ταρ:

- Mute to mute and un-mute the call
- **Keypad** to open the keypad, useful if you need to dial digits for an extension number
- Speaker to switch to speakerphone
- Hold to Hold or release Hold, see Call hold
- Add call to make a second call.
- Video to place video calls to users that have a video-enabled device
- End call to hang up the call

## Contacts for IM/Presence

Your Android contains a personal list of contacts that appear under the Friends tab. You can add, edit and delete contact information from the client. Tap on a contact to send an IM or to call them. Any changes that you make to the personal contacts list from the Android will also appear in the PC Client.

- Tap Contacts 🖉
- Tap "+" button to add a new contact
- Press and hold the contact until pop up window appears and select **Edit** to modify information
- Press and hold the contact until pop up window appears and select **Delete**, and then **Confirm** the action to remove the contact

Tap a Contact to initiate a voice, IM or email session.

# Searching the Directory

- 1. Tap Contacts 🖉
- 2. Tap Directory
- 3. Type the name in the text field
- 4. From the search result, find the correct person
- 5. Tap the contact name
- 6. Tap Add as Friend and then tap Done

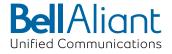

#### Call Logs/Call History

The Bell Aliant client records all incoming, outgoing and missed calls. You can initiate a call from any of the logs by tapping on the contact.

• Tap History 🕓

• Tap any call to see the details

#### Sending IMs from Contacts

You can send and receive instant messages (IM) over 3G/4G/Wi-Fi from contacts in your Friends list as well as delete IMs and allow IMs from unknown users.

A notification appears at the bottom of the screen to alert you when you have a new IM. Tap on the notification to open the IM window.

1. Tap the IM icon igta

- 2. Tap the <sup>+</sup> icon on the right top corner
- 3. Select a contact. A conversation screen appears
- 4. Type a message and tap  $\ensuremath{\mathsf{Return}}$  to send

#### Setting your Outward Presence

- 1. Tap the **IM** icon  $\heartsuit$
- 2. Tap your status at the top
- 3. Tap **new status** option

| My Presence      |   |
|------------------|---|
| Connected        | ~ |
| 🕓 Away           |   |
| 🕓 Out To Lunch   |   |
| 😑 Busy           |   |
| 😑 On Vacation    |   |
| 😑 Do not disturb |   |
| 🛞 Appear offline |   |

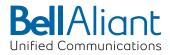

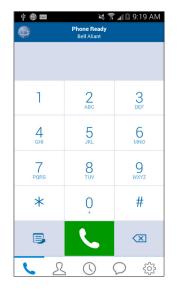

# Bell Aliant UC Mobile Client for Android Quick Start Guide

Version 1.0